## **Como alterar o modo de pesquisa de produtos no Pedido de Venda Android?**

**1-** Acessar o **Pedido de Venda Android.**

- **2-** Clicar na opção **Clientes.**
- **3-** Selecionar um cliente e iniciar um pedido**.**

**4-** Na aba **Tabela** do pedido clicar e segurar por 3 segundos em cima de onde digita o nome do produto que está pesquisando.

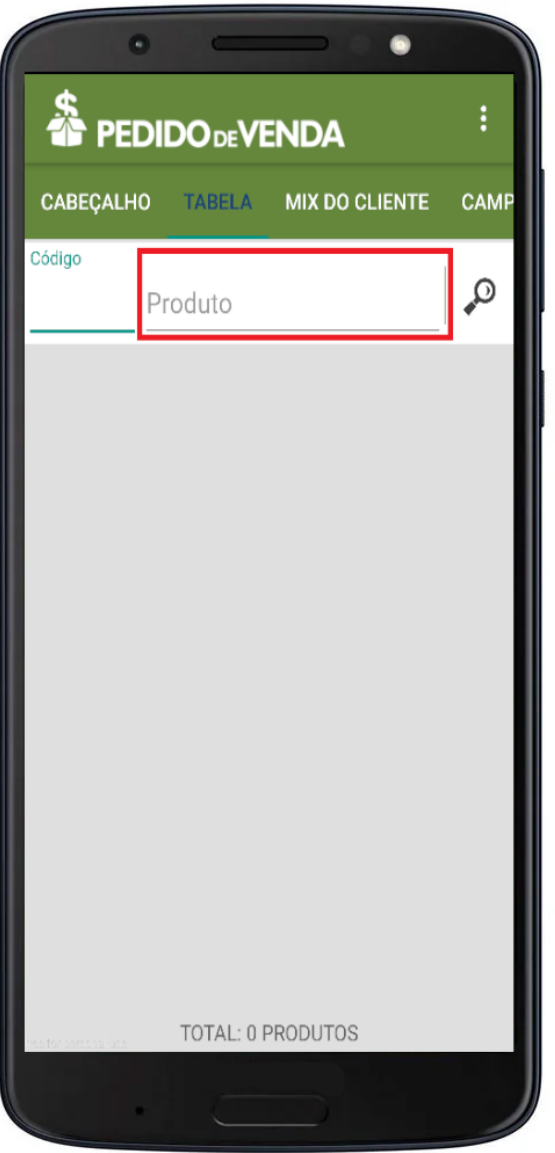

**5-** Depois de pressionar por 3 segundos irá aparecer uma nova janela com outras opções de modo de pesquisa.

## Artigos Relacionados

- [Como trabalhar com a](https://basedeconhecimento.maximatech.com.br/pages/viewpage.action?pageId=18153497)  [Pesquisa Coaching.](https://basedeconhecimento.maximatech.com.br/pages/viewpage.action?pageId=18153497)
- [Erro ao inserir itens de](https://basedeconhecimento.maximatech.com.br/display/BMX/Erro+ao+inserir+itens+de+campanha+de+desconto+no+Pedido+de+venda)  [campanha de desconto no](https://basedeconhecimento.maximatech.com.br/display/BMX/Erro+ao+inserir+itens+de+campanha+de+desconto+no+Pedido+de+venda)  [Pedido de venda](https://basedeconhecimento.maximatech.com.br/display/BMX/Erro+ao+inserir+itens+de+campanha+de+desconto+no+Pedido+de+venda)
- [Como trabalhar com restrições](https://basedeconhecimento.maximatech.com.br/pages/viewpage.action?pageId=79462673)  [de Pesquisa](https://basedeconhecimento.maximatech.com.br/pages/viewpage.action?pageId=79462673)
- O que fazer quando a [pesquisa não está sendo](https://basedeconhecimento.maximatech.com.br/pages/viewpage.action?pageId=4653124)  [enviada para o aplicativo](https://basedeconhecimento.maximatech.com.br/pages/viewpage.action?pageId=4653124)  [maxPromotor?](https://basedeconhecimento.maximatech.com.br/pages/viewpage.action?pageId=4653124)
- [Como cadastrar uma pesquisa](https://basedeconhecimento.maximatech.com.br/pages/viewpage.action?pageId=4653238)  [Obrigatória?](https://basedeconhecimento.maximatech.com.br/pages/viewpage.action?pageId=4653238)

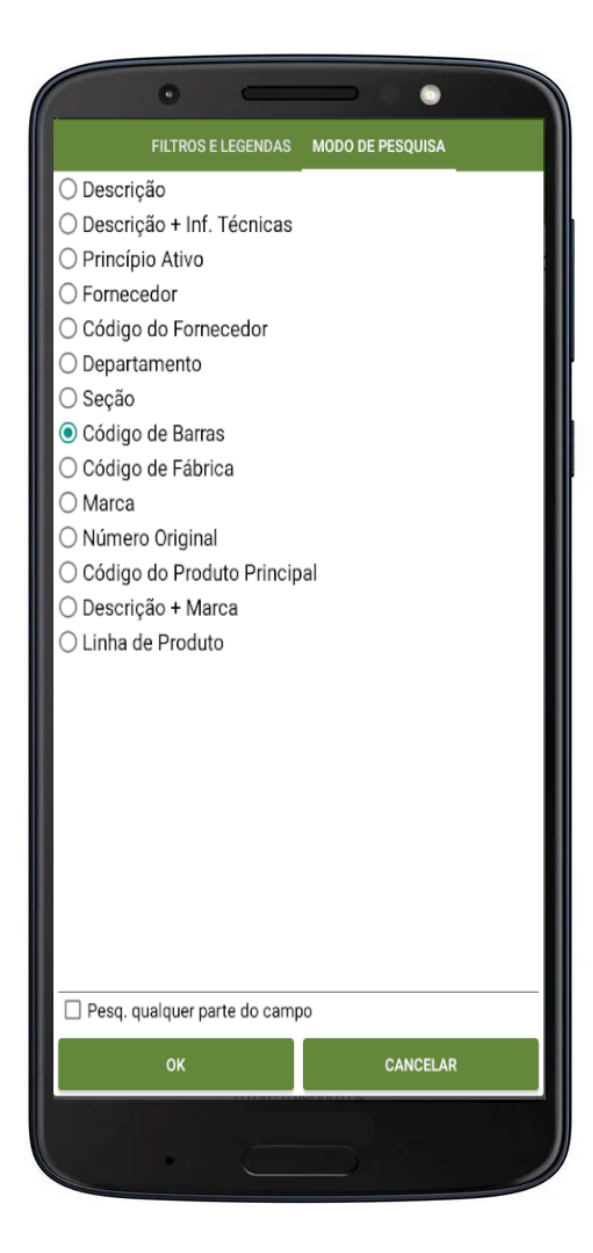

## Observação:

A opção **Pesq. qualquer parte do campo**, quando marcada, irá pegar o que foi digitado na pesquisa e usar essa sequência digitada, para pesquisa em qualquer parte do campo pesquisado.

**6-** Ao escolher uma dessas opções o sistema fará a busca dos itens em sua base de dados pela opção escolhida.

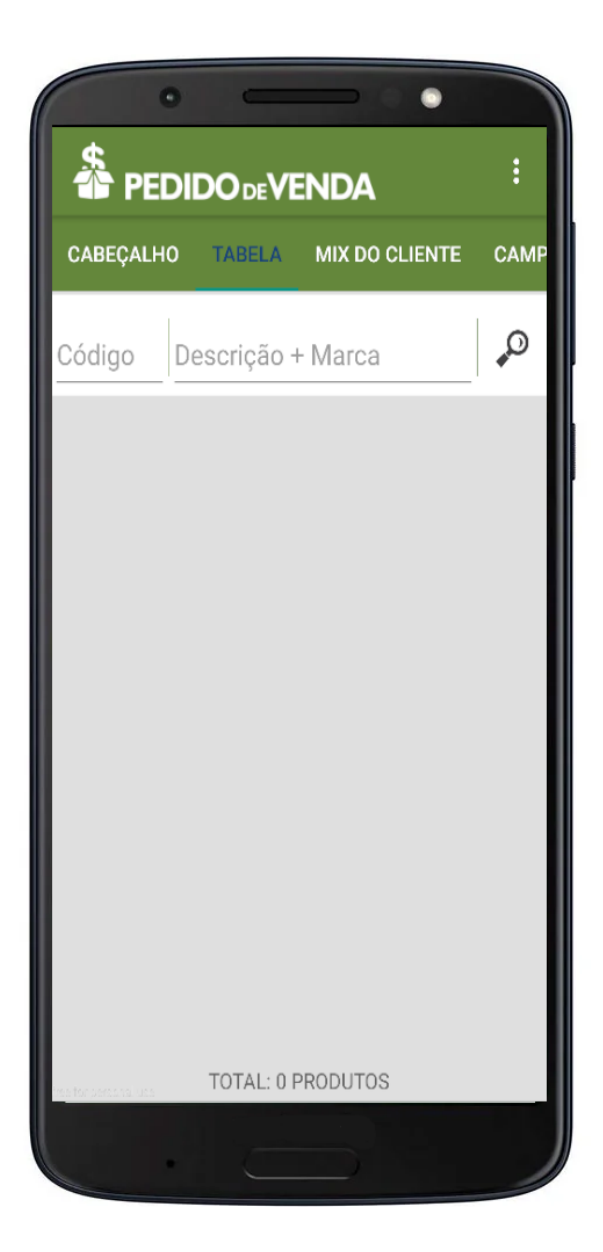

Observação:

Para liberar mais ou menos tipos de modo de pesquisa, é necessário fazer a configuração no portal Administrativo do Pedido de vendas. Para mais informações leia o artigo [Como parametrizar os tipos de](https://basedeconhecimento.maximatech.com.br/pages/viewpage.action?pageId=5671249)  [pesquisa do produto para o Pedido de Venda Android?.](https://basedeconhecimento.maximatech.com.br/pages/viewpage.action?pageId=5671249)

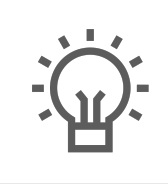

Não encontrou a solução que procurava? Sugira um artigo

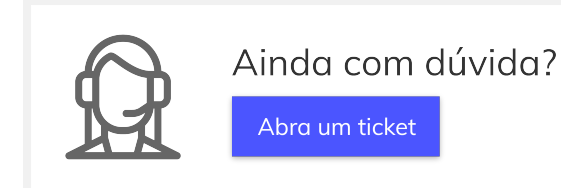